# Raindance-guide: Extern kreditfaktura

#### **Innehåll**

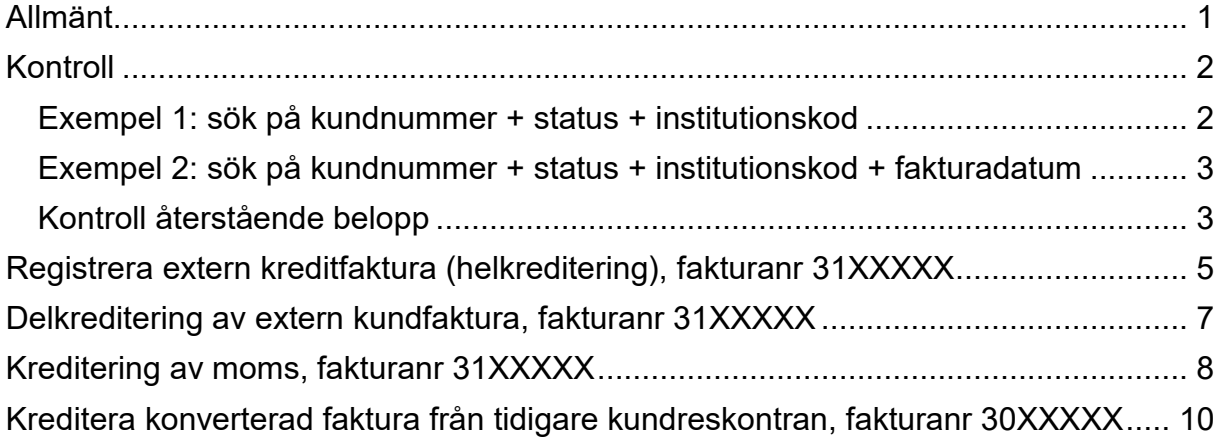

Guiden uppdaterad: 2023-06-29

# <span id="page-0-0"></span>**Allmänt**

Extern kreditfaktura skapas genom att du först söker upp fakturan.

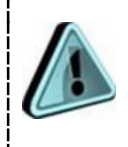

Börja alltid med att kontrollera ursprungsfakturan, inklusive tidigare skapade krediteringar. För att kunna kreditera en faktura ska ursprungsfakturan fortfarande ha status Definitiv och ha kvar ett återstående belopp.

Kontrollera först om det finns någon annan kreditfaktura med status Definitiv som hör till den faktura som ska krediteras. Om det finns någon sådan så ska nästa kreditfaktura max vara på det belopp som återstår när tidigare kreditfaktura matchats mot ursprungsfakturan.

Matchning av kreditfaktura mot ursprungsfaktura görs av sektionen Ekonomi dagen efter att kreditfakturan blivit definitiv. Matchningen gör så att kreditfakturan ändrar status till Reglerad/Delreglerad och beloppet på ursprungsfakturan minskar med kreditfakturans belopp. Om det efter matchning blir 0 kr att betala på ursprungsfakturan så ändrar den status till Reglerad.

Detta syns på fakturan och i uppföljningsrapporterna så snart matchningen är gjord.

# <span id="page-1-0"></span>**Kontroll**

Sökväg: Reskontra/Kundreskontra/Sök faktura

Här kan sökning göras på flera sätt.

- Är det en kund med enstaka fakturor är det enklast att söka på kundnummer + status Definitiv, Delreglerad och Reglerad.
- Är det en kund med många fakturor kan man med fördel välja kundnummer + datumintervall + status + fakturatyp för att göra listan överskådlig. Välj då fakturadatum från den dag då ursprungsfakturan skapades och tilldatum dagens datum.
- Du kan också välja "Mina fakturor" för att hitta de fakturor du själv ställt ut.

#### <span id="page-1-1"></span>**Exempel 1: sök på kundnummer + status + institutionskod**

I fältet Kund kan du skriva kundens namn eller kundnummer och får direkt upp träfflista. Du kan även söka via förstoringsglaset.

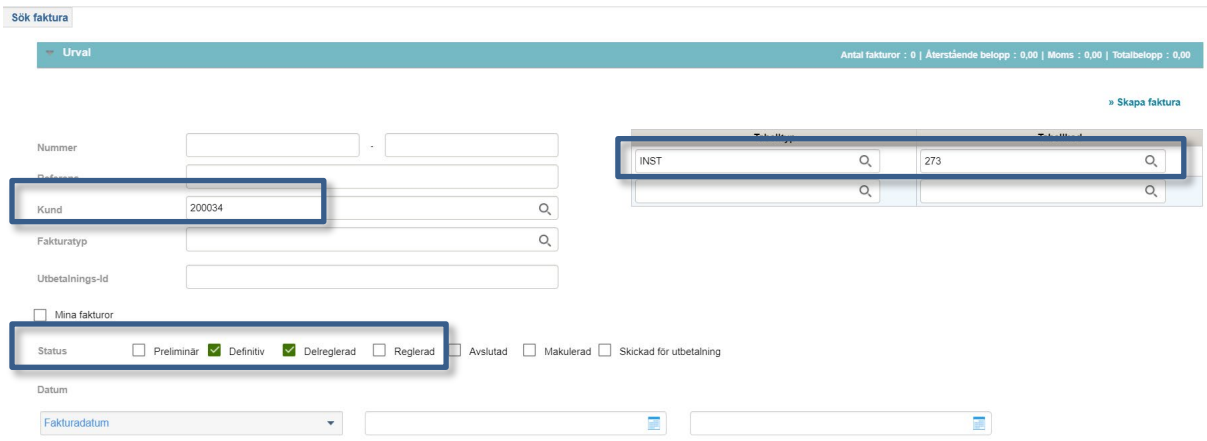

Du kan också välja "Mina fakturor" för att hitta de fakturor du själv ställt ut.

I sökresultatet ser du till exempel återstående belopp:

#### Sök faktura  $\rightarrow$  Urval **A D** Visa/Dölj kolumner Ataärder Faktura ▲ | ● | Förfallodatum ● Anståndsdatum ● Fakturatyp · Status < Fakturabelopp · rstående belopp Valuta · lopp . 3110234  $3025,00$ 225,00 2021-01-09  $\overline{\mathsf{s}\mathsf{v}}$ Definitiv 3 0 25,00 3110236 2021-01-10 **SV** Definitiv 1 250,00 1 250,00 **SEK** 250,00 2 fakturor fördelade på 1 sidor « Tillbaka

### <span id="page-2-0"></span>**Exempel 2: sök på kundnummer + status + institutionskod + fakturadatum**

Du får en bättre överblick om du lägger till fakturadatum som sökparameter.

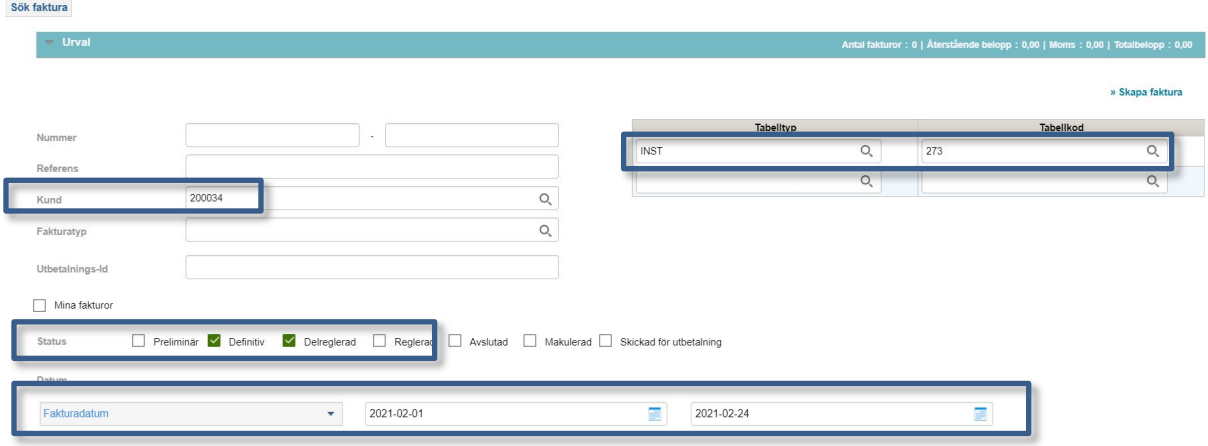

### <span id="page-2-1"></span>**Kontroll återstående belopp**

Kontrollera om belopp kvarstår i kolumnen Återstående belopp.

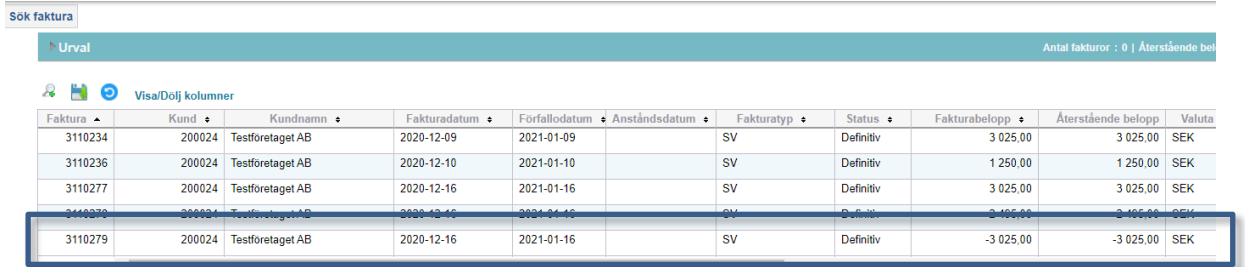

I ovanstående exempel finns en kreditfaktura, 3110279, som inte är matchad mot ursprungsfakturan. Öppnar du upp kreditfakturan ser du i radtexten vilken ursprungsfaktura den avser. Dvs faktura 3110277 är helkrediterad redan och ingen ny kreditering ska göras till den fakturan, efter matchning kommer de ha status Reglerad båda två.

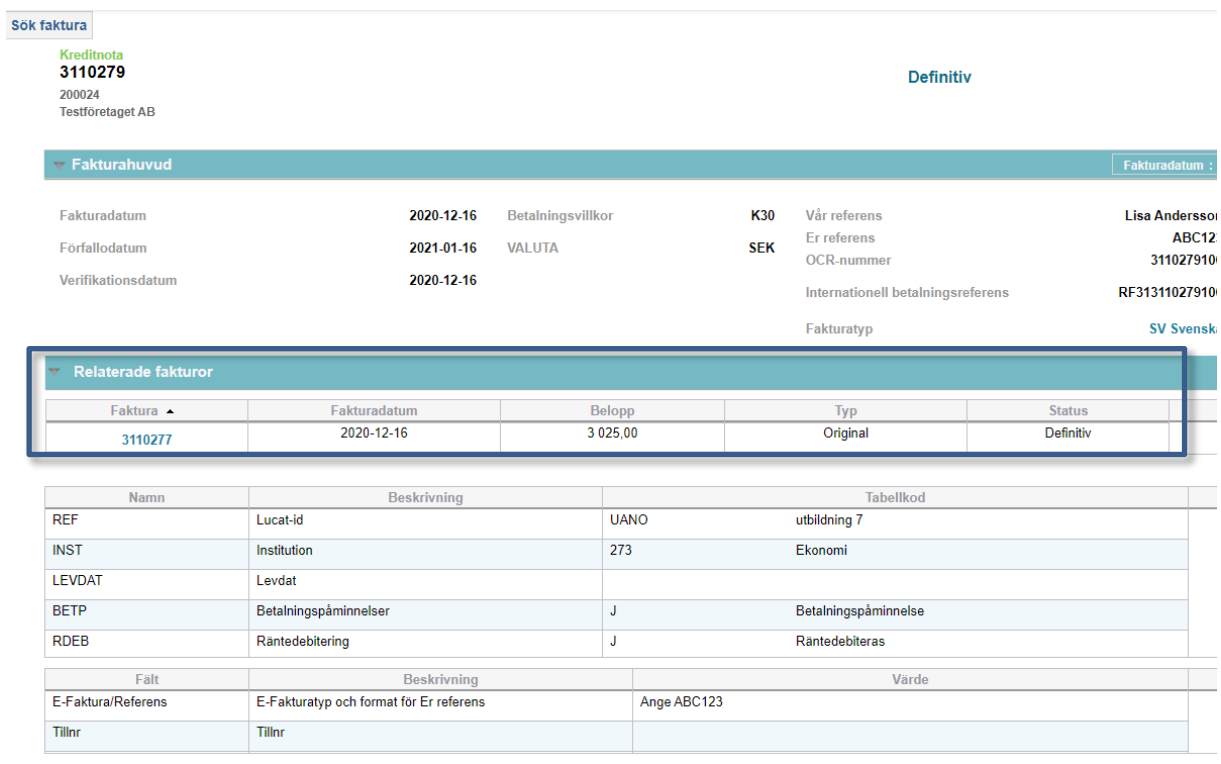

Återstående belopp kan du även se längst ner på ursprungsfakturan, under Bokningar. Kontrollera längre upp på fakturan om det finns relaterade fakturor registrerade som ännu inte matchats. Det är i så fall inte medräknat i Återstående belopp.

<span id="page-3-0"></span>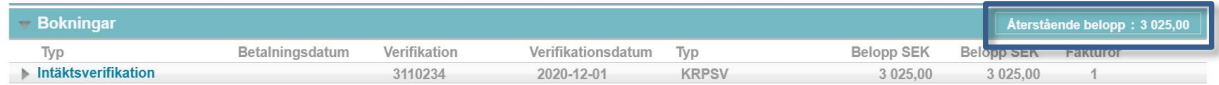

# <span id="page-4-0"></span>**Registrera extern kreditfaktura (helkreditering), fakturanr 31XXXXX**

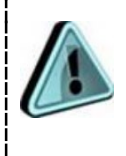

Obs! Gäller det en konverterad faktura, fakturanr 30XXXXX, gå till [avsnitt om att kreditera konverterad faktura](#page-8-0) istället.

1. Välj Reskontra/Kundreskontra/Sök faktura och sök fram ursprungsfakturan.

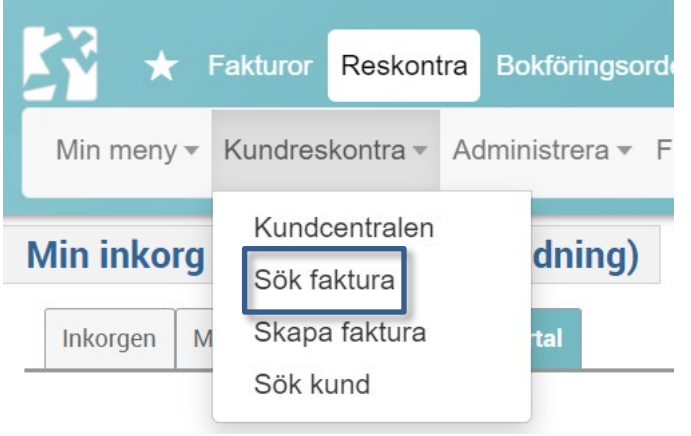

- 2. Kontrollera vilket belopp som **återstår att betala**, se avsnitt [Kontroll.](#page-1-0)
- 3. **Öppna** fakturan.

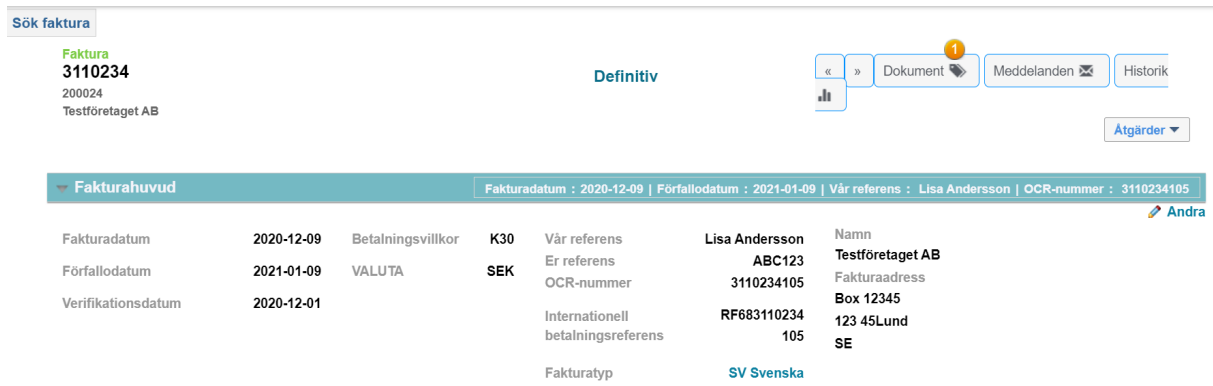

4. Välj Åtgärder/Manuella regleringar/Kreditera.

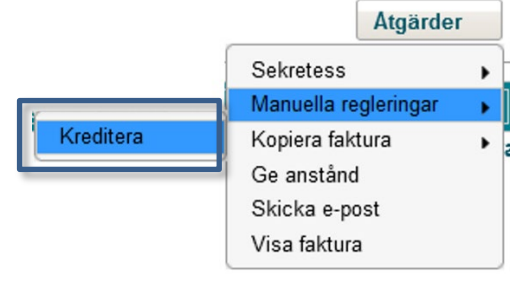

Om fakturan har blivit påmind får du nu en fråga om du vill kreditera påminnelseavgiften eller inte. Obs! Välj "Utan avgift" om fakturan är i utländsk valuta.

5. Välj **verifikationsdatum** (=fakturadatum) för kreditfakturan. Välj <**OK**>.

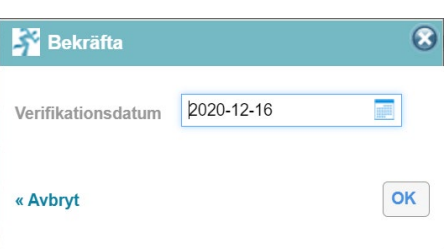

Kreditfakturan skapas med omvända tecken. Under **Fakturahuvud** ser du att ursprungsfakturan är lagd som relaterad faktura.

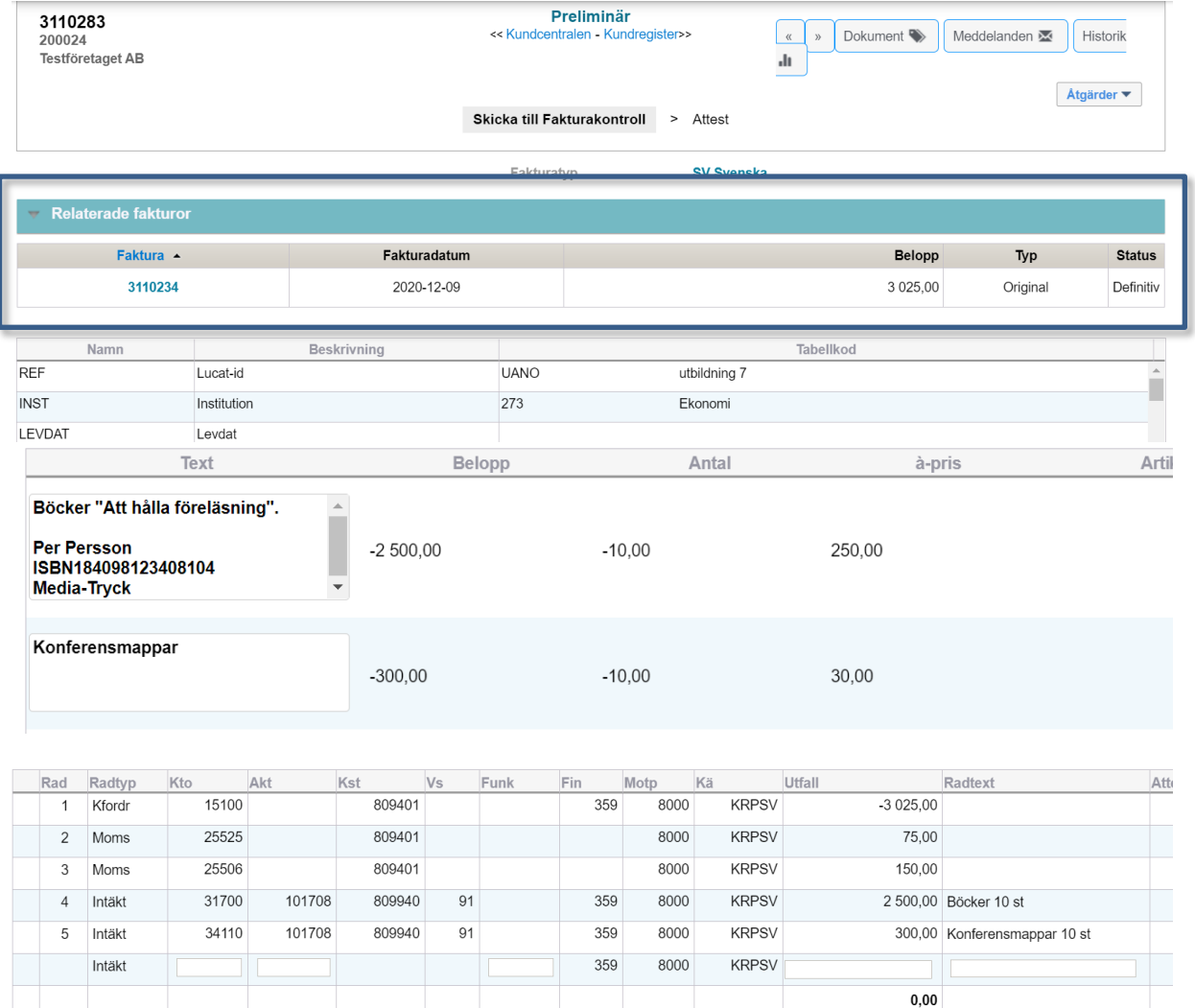

6. Välj **<Skicka till fakturakontroll>**.

**Skicka till fakturakontroll** 

Kreditfakturan kommer nu att gå vidare till Fakturakontroll där den godkänns och signeras. Därefter kommer kreditfakturan att följa samma flöde till kunden som ursprungsfakturan. Matchningen av kreditfakturan mot ursprungsfakturan gör sektionen Ekonomi, se mer under [Allmänt.](#page-0-0) Information om vilken faktura som krediteras kommer från systemet och skrivs ut i fakturahuvudet på kreditfakturan.

# <span id="page-6-0"></span>**Delkreditering av extern kundfaktura, fakturanr 31XXXXX**

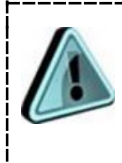

Obs! Gäller det en konverterad faktura, fakturanr 30XXXXX, gå till [avsnitt om att kreditera konverterad faktura](#page-8-0) istället.

När du ska delkreditera en extern kundfaktura går du tillväga på samma sätt som en helkreditering [ovan](#page-3-0) till och med punkt 5 och sedan:

- 6. Korrigera belopp, text med mera så att kreditfakturan stämmer med det delbelopp som ska krediteras.
	- a. Belopp som ska krediteras anges med (minus).
	- b. Faktura med antal och á-pris: Sätt inte minus på totalbeloppet på fakturaraden utan minska istället antalet.
- 7. Använd **Enter** mellan varje fakturarad.
- 8. Välj **Bokningar**.
- 9. Kontrollera att det belopp du vill kreditera finns konterat utan (minus) framför i utfallet på konteringsraden för intäkten.
- 10.Välj **Enter/Disketten** när en rad är klar.
- 11.Kontrollera att hela kreditbeloppet är konterat.

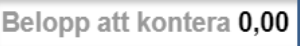

#### 12.Välj **<Skicka till fakturakontroll>**.

Kreditfakturan kommer nu att gå vidare till Fakturakontroll där den godkänns och signeras. Därefter kommer kreditfakturan att följa samma flöde till kunden som ursprungsfakturan. Matchningen av kreditfakturan mot ursprungsfakturan gör sektionen Ekonomi, se mer under **Allmänt**. Information om vilken faktura som krediteras kommer från systemet och skrivs ut i fakturahuvudet på kreditfakturan.

# <span id="page-7-0"></span>**Kreditering av moms, fakturanr 31XXXXX**

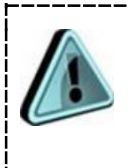

Obs! Gäller det en konverterad faktura, fakturanr 30XXXXX, gå till [avsnitt om att kreditera konverterad faktura](#page-8-0) istället.

När du ska kreditera felaktigt utställd moms går du tillväga på samma sätt som en helkreditering [ovan](#page-3-0) till och med punkt 5 och sedan:

6. Ta bort fakturaraderna genom att markera dem en i taget och välja papperskorgen.

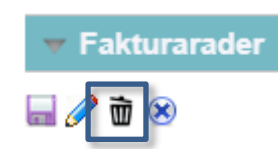

7. Lägg till en fakturarad istället där du skriver t ex "Kreditering av moms" och ange momsbeloppet som fakturabelopp, med minus (-) framför. Ändra momskoden till 0%.

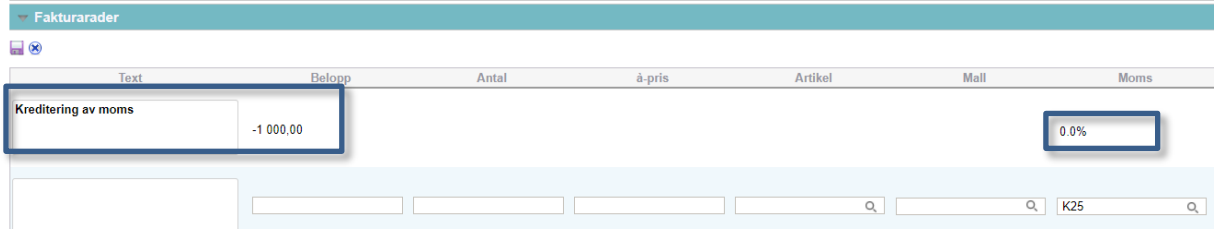

8. Välj **Enter**.

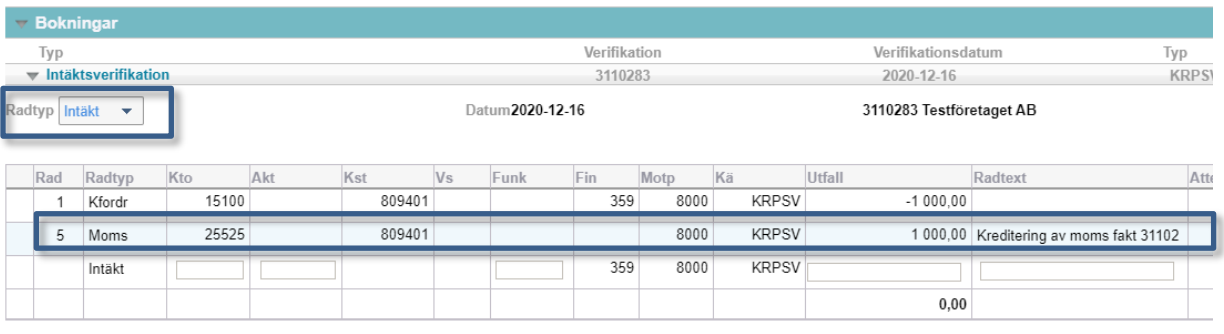

« Avbryt

- 9. Välj **Bokningar**.
- 10.**Ta bort konteringsraderna** genom att markera dem en och en och välja Åtgärder/Ta bort. Kfordr är fast och ska finnas kvar.
- 11.**Skapa en konteringsrad** med radtypen "Moms" och debitera momsbeloppet på aktuellt momskonto. Fyll i Kst 809401 och samma motpart som raden Kfordr.
- 12.Välj **Enter**.
- 13.Kontrollera att **hela kreditbeloppet är konterat**.

Belopp att kontera 0,00

#### 14.Välj <**Skicka till fakturakontroll**>.

<span id="page-8-0"></span>Kreditfakturan kommer nu att gå vidare till Fakturakontroll där den godkänns och signeras. Därefter kommer kreditfakturan att följa samma flöde till kunden som ursprungsfakturan. Matchningen av kreditfakturan mot ursprungsfakturan gör sektionen Ekonomi, se mer under [Allmänt.](#page-0-0)

# <span id="page-9-0"></span>**Kreditera konverterad faktura från tidigare kundreskontran, fakturanr 30XXXXX**

- 1. Kontrollera vilket belopp som **återstår att betala**, se avsnitt [Kontroll.](#page-1-0) Observera att denna kontroll görs i den nya kundreskontran via Reskontra/Kundreskontra/Sök faktura. När du konstaterat att det återstår belopp att betala ska du söka upp fakturadetaljerna och konteringsraderna i den tidigare kundreskontran.
- 2. Välj Fakturor/Sök/Kundfaktura

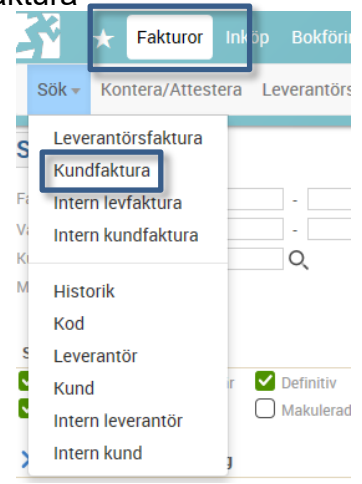

- 3. **Sök** fram kundfakturan med hjälp av till exempel kundnummer eller fakturanummer.
- 4. **Öppna** fakturan.
- 5. **Notera uppgifterna:**
	- o Kund- och datumuppgifter: Kund, referenser.
	- o Övriga uppgifter: Avsändande institution, tillgångsnummer, leveransdatum, samt vid faktura i utländsk valuta, den valutakurs som finns angiven.
	- o Fakturaraderna, inkl. eventuell moms.

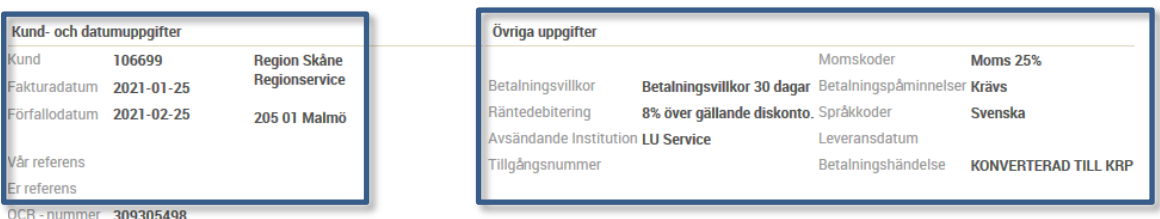

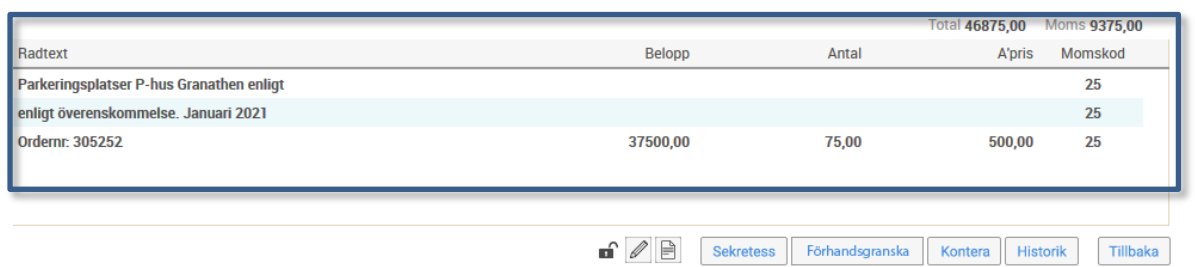

*Notera "Betalningshändelse = KONVERTERAD TILL KRP". Status Hbet betyder alltså inte att fakturan är betald i detta fall, utan att den är konverterad.*

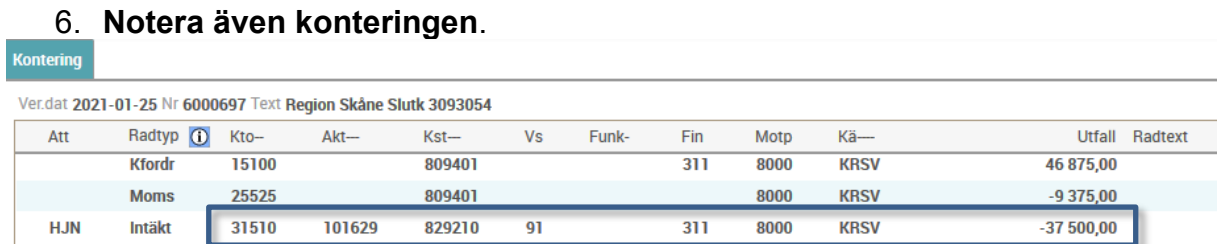

Nu kan du ställa ut en kreditfaktura enligt nedan i den nya kundreskontraportalen.

- 7. Välj Reskontra/Kundreskontra/Skapa faktura.
- 8. Följ instruktionen i guiden för **Extern kundfaktura**, men med dessa justeringar:
	- o Välj **fakturatyp** utifrån vilken valuta ursprungsfakturan var utställd i, det vill säga antingen SV – Svenska kronor, eller UT – Utländsk valuta.
	- o Om ursprungsfakturan är i utländsk valuta så ska du ange samma **valutakurs**.

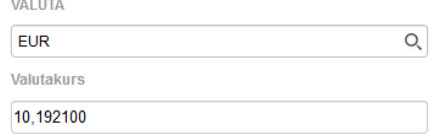

- o Översta fakturaraden: Här ska du skriva "**Kreditering av faktura 30XXXXX**".
- o Skapa **fakturarader enligt ursprungsfakturan**, men med **minus** (-) före beloppet/beloppen. Använd även **samma momskod** och **eventuell momsbefrielseorsak** (välj under **Mall** på en egen rad). Om ursprungsfakturan innehöll fakturarader med antal och á-pris minskar du antalet istället.

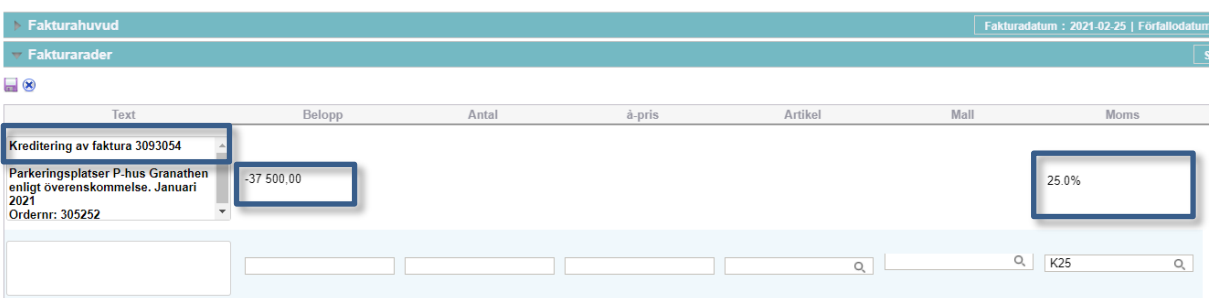

o Kontera på **samma konteringar som ursprungsfakturan**. Intäktsraden ska vara utan minus (=debetkontering).

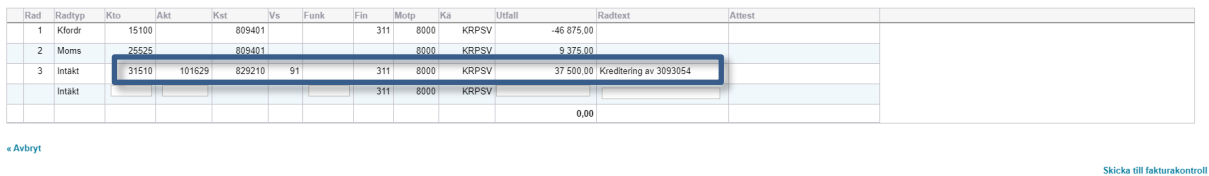

9. Välj <**Skicka till fakturakontroll**>.

Kreditfakturan kommer nu att gå vidare till Fakturakontroll där den godkänns och signeras. Därefter kommer kreditfakturan att följa samma flöde till kunden som ursprungsfakturan. Matchningen av kreditfakturan mot ursprungsfakturan gör sektionen Ekonomi, se mer under [Allmänt.](#page-0-0)